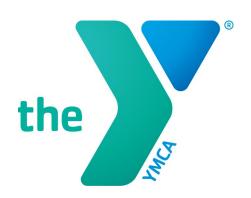

# LET'S LEARN OPEN Y!

A beginners guide to editing webpages in Drupal using the OpenY platform

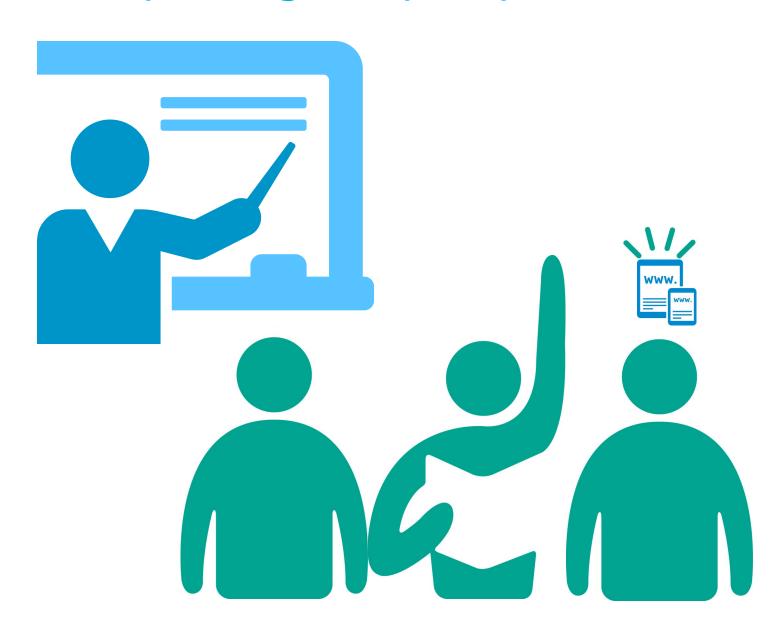

## **GETTING LOGGED IN**

#### Where to go to get started

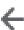

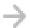

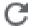

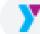

C https://www.duluthymca.org/user

Start by entering the above web address into your browser of choice. (FireFox, Chrome, and Edge are recommended).

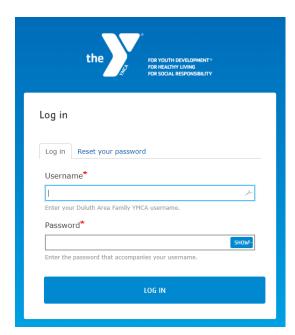

Enter your Log In information into the dialog box. The format for your username will be your first initial followed by your last name.

Example: A user with the name James Barnes would have the username JBarnes.

Your password for your first log in will be provided for you on an individual basis. If you have not yet received your password, please contact your supervisor or the Website Administrator.

If you need to have your password reset, follow the reset link at the top of the log in dialog box or contact the Website Administrator.

Once logged in you will be taken to your user page and there will now be two new items on every page you visit. The Admin Menu at the top of every page and the Edit Menu in the Content Section.

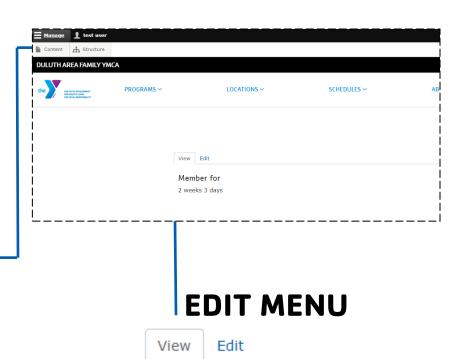

#### ADMIN MENU

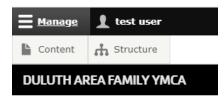

## **ADMIN MENU & USER SETTINGS**

#### What they are and what they do

your password.

The Admin Menu runs along the top of every page once you are logged in to OpenY. It is divided into two sections: **Manage** and **Profile**. The manage side contains the **Content Library, Media Library,** and **Upload Media.**. And the profile side allows you to **Change your Password** and **Log out**, and is displayed as your full name (in this example "test user").

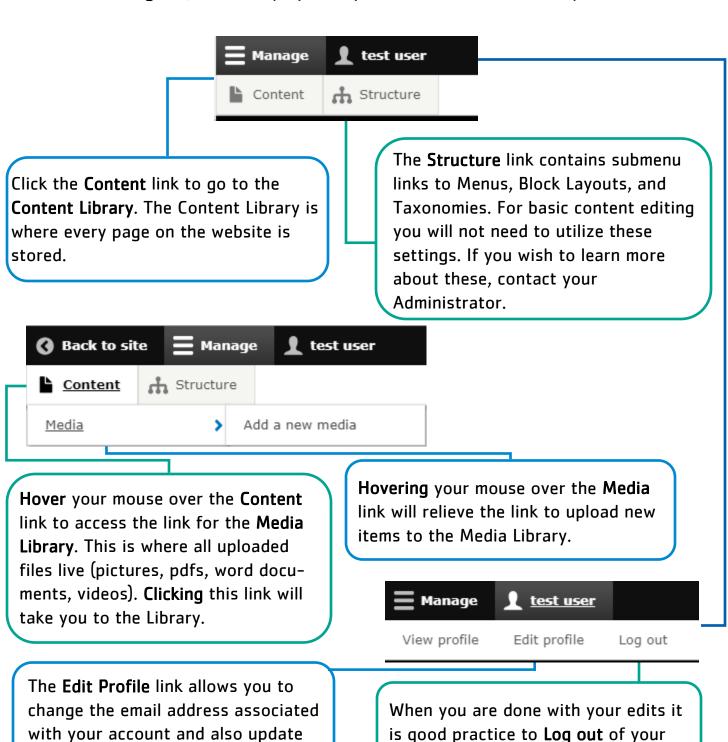

session.

## ANATOMY OF A PAGE

#### Breaking down the layout

#### **BREAD CRUMBS**

A visual representation of the path the user has followed to get to their current page.

#### HEADER

Directly below the Main Menu the head acts as the first content piece the user sees and is used to help set the tone for the page.

**PAGE TITLE** 

#### **MAIN MENU**

Present on every page the main menu acts as the directory for the entire website.

#### **EDIT MENU**

Appears only while logged in and allows a user to Edit, Delete, and view past **Revisions** of the current page.

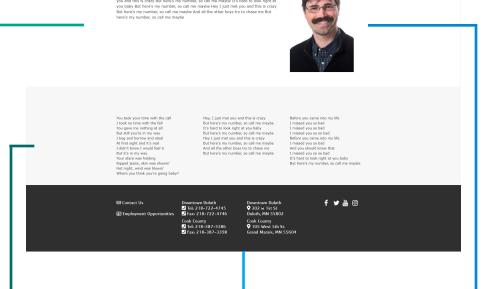

#### **CONTENT AREA**

The main area for your page content. A wide variety of display options are available for this area.

#### **BOTTOM AREA**

The last area for page specific content. Normally reserved for banners, galleries, ads, and registrations, but can also hold paragraphs and multiple columns of text.

#### **FOOTER**

The bottom area of the page and present on all pages. This area contains information such as contact information, employment links, and social media links.

### SIDE BAR

Mainly used for links and pictures, this area takes up a small portion of the right side of the page and moves below the content area when viewed on mobile devices

## **EDITING CONTENT**

#### Where to start?

The easiest way to edit content, rather than searching through the content library, is to simply navigate to the page you want to edit after you have logged in. The **Edit Menu** should now be visible just below the **Bread Crumbs**, click the **Edit** tab to edit the page you are on.

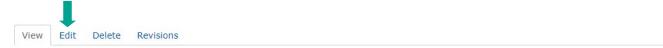

Below is an image of the page you will be taken to once you click the **Edit** button. There may be some slight variations based on layout and page type, however, the basic building blocks will be same on all pages.

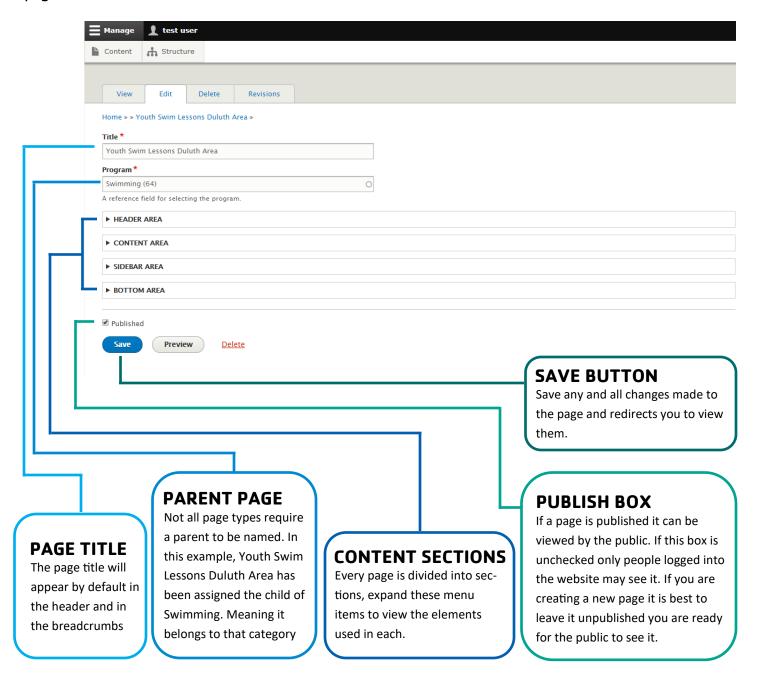

## **EDITING CONTENT**

#### What Section is your content in?

The **Header Area** is situated below the main menu and above the breadcrumbs. This area is generally reserved for a small banner, banner, or gallery.

The **Content Area** begins right below the breadcrumbs. In a two column layout it will take up approximately 70% of the width of the page on a tablet, laptop, or PC and fills the width completely on a mobile phone. In a one column layout, the content area will fill the full width regardless of what device is in use.

The **Sidebar Area** is a narrow column approximately 30% of the width of the page that runs parallel to the content area. It is only visible on a two column layout. When viewed on a mobile phone the side bar will appear below the content area.

CONTENT AREA ▶ SIDEBAR AREA BOTTOM AREA The **Bottom Area** sits below the content area and right above the footer and is always the full width of the page. This

area is another good place for banners,

small banners, news letter sign ups,

and large paragraphs.

▶ HEADER AREA

#### **Two Column Layout**

#### **One Column Layout MAIN MENU MAIN MENU**

**HEADER** 

**BREAD CRUMBS** 

**CONTENT** 

**SIDEBAR** 

**BOTTOM** 

**FOOTER** 

**HEADER BREAD CRUMBS** CONTENT

**BOTTOM** 

**FOOTER** 

## **EDITING CONTENT**

#### Sections are broken up into elements.

Each Section can contain multiple Elements. Below is an example of a list from the **Content Section** of a page. Elements in this list can be moved by clicking on the directional icon + and dragging the element to it's new location. Elements **can not** be moved from section to section in this way.

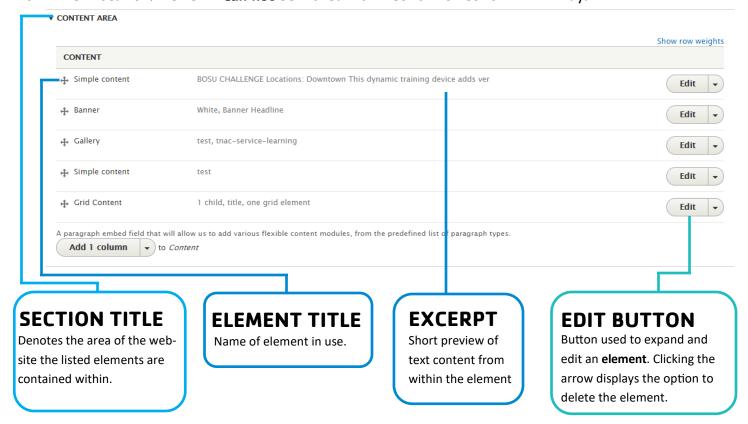

There are many types of elements, each one with a specific purpose. When you expand a page section you will be giving a list of the elements currently contained within as well as an option to add elements. While everyone is welcome to explore all of the element types, for most of the editing that occurs the **Simple Content** element will be used.

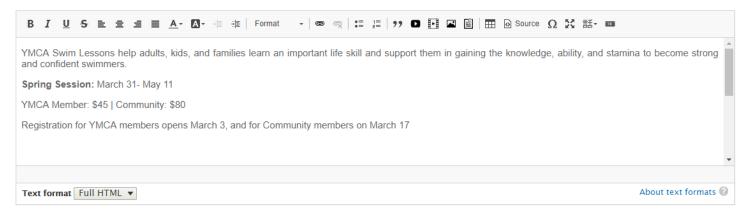

The **Simple Content** element is a **WYSIWYG** (What You See Is What You Get) editor. Whatever you type or add to the element will appear in the same way on the webpage. We will break down the editors toolbar on the next page.

## **BREAKING DOWN ELEMENTS**

#### The Simple Content WYSIWYG Editor.

The Simple Content Element provides most of the tools a user will need to publish their content on the website. We wont go into every tool available within this element but let's highlight a few of the ones that will be most commonly used.

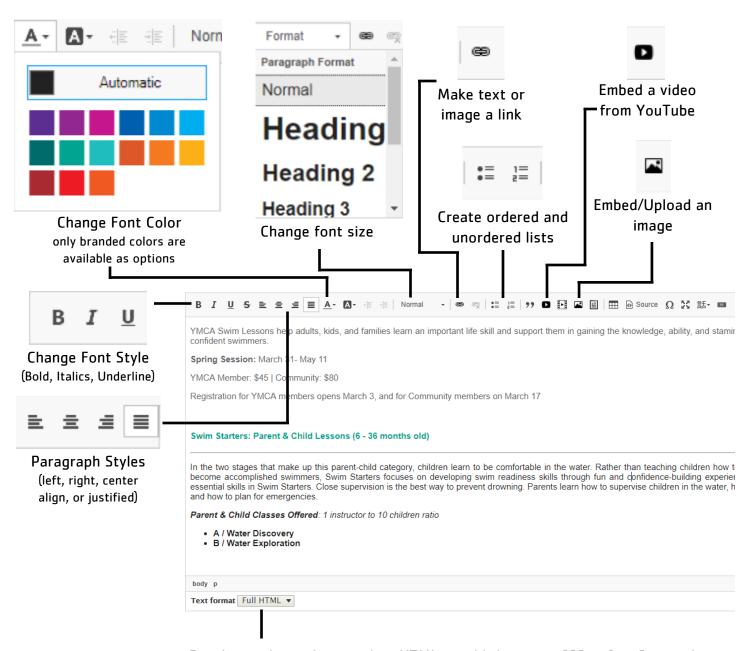

For those who wish to work in HTML or add their own CSS or JavaScript, the Text Format dropdown will switch between code and WYSIWYG text editor.

\*Please use extreme caution with all CSS and talk to your Administrator if you think this is an area you wish you work with. \*

## UPLOADING DOCUMENTS

#### How to add images to the media library

There are two ways to upload photos to the **Media Library**. The first is by using the **Admin Menu** and selecting **Add a new media** from the drop down menu. The second is by Clicking the **Embed Image** icon on a **Simple Content** element.

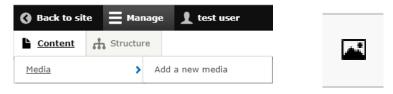

Below is an example of the **Add Media** dialog box that will appear while uploading an image. Be sure to fill out every field with a (\*) next to it.

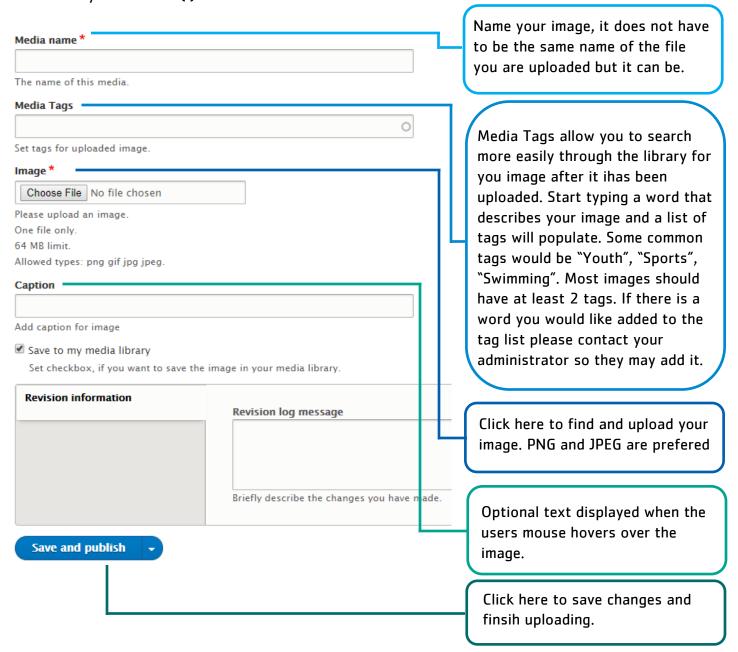